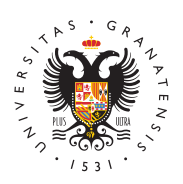

# **UNIVERSIDAD** DE GRANADA

[Centro de Ser](http://csirc.ugr.es/)vicios [Informáticos y Re](http://csirc.ugr.es/)des de [Comunicac](http://csirc.ugr.es/)ión

## [Outlook Expr](http://csirc.ugr.es/informacion/documentos/tutoriales/correo/outlook-express)ess

# Configuración correo PTGAS y PDI

Configuración de nueva cuenta de correo electrónico

- · Para onfigura una cuenta de cor<sup>o</sup>eudlook Express 6.e0ntro del menú Herramientas, elegir la opción Cuentas. En el ejemplo, s cuenta usuario@ugr.es.
- Aparecerá entonces la ventana donde están todas las cuentas configuradas en Microsoft Outlook Express. Haga clic en el bo la opción Correo.
- Aparecerá entonces el Asistente de Outlook Express que le ay configurar una nueva cuenta de correo.
- En primer lugar el Asistente le pedirá el nombre que aparecer que usted envíe por correo electrónico.
- Después de pulsar sobre el icono de siguiente aparecerá una i donde deberá introducir su dirección de correo electrónico dei nuestro ejemplo utilizaremos usuario@ugr.es
- A continuación el asistente muestra la pantalla que solicita el servidor de correo entr (aprotpe.ugr.es o imap.ugr.es) y el nombre servidor de correo saliente p.ugr.es).
- Por último, queda inndomabrreelde cuenytal a on traseñ ápuede dejar en blanco este campo y posteriormente Outlook Express le sol contraseña para verificar si existe nuevo correo o a la hora de nuevo) con la que Outlook Express iniciará sesión en servidor elegir qué Outlook Express recuerde la contraseña y usted no indicarla cada vez que compruebe si tiene nuevo correo. Cuan el nombre de la cuenta y la contraseña Sigguuliseen teel botón
- Paráinaliza el asistente de configuración, pulse sobre finalizar

A continuación veremos como continuar con la configuración segúr elegido (IMAP o POP)

Configuración de correo electrónico con protocolo IMAP

Si usted tiene configurada su cuenta de correo electrónico con el deberá comprobar que los siguientes datos este correctamente cor

- Para poder ver las propiedades de su cuenta, desde la ventan Outlook Express 6, vaya al menú Herramientas y elija Cuentas.
- Ahora podrá comprobar que aparece la cuenta con el nombre d Universidad de Granada: imap.ugr.es u otro nombre que usted configurado como imap, selecciónela y haga clic en Propiedad puede hacer doble clic).
- Elija la pestaña Servidores y compruebe los siguientes datos: Servidor de correo entrante (POP): imap.ugr.es o Servidor de correo saliente (STMP): smtp.ugr.es
- Ahora debe configurar su correo saliente cómo se indica justo apartado. De momento, marque la casilla Mi servidor requiere
- A continuación, en la pestaña Opciones avanzadas, introduzca configuración de números de puerto y tipos de cifrado:
	- $\circ$  Correo saliente (SMTP): 465, y El servidor requiere una co (SSL)
	- $\circ$  Correo entrante (IMAP): 993, y El servidor requiere una co (SSL)

Configuración de correo electrónico con protocolo POP

- $\bullet$  Si usted tiene configurada su cuenta de correo electrónico cor deberá comprobar que los siguientes datos este correctamente
- Para poder ver las propiedades de su cuenta, desde el la vent Outlook Express 6, vaya al menú Herramientas y elija Cuentas.
- Ahora podrá comprobar que aparece la cuenta con el nombre d Universidad de Granada: pop.ugr.es u otro nombre que usted haya configurado en un este da el antigura do possi como POP, selecciónela y haga clic en Propiedades (también puede hacer do puede hacer do puede hacer do puede h clic).
- Elija la pestaña Servidores y compruebe los siguientes datos: Servidor de correo entrante (POP): pop.ugr.es
	- o Servidor de correo saliente (STMP): smtp.ugr.es
- Asegúrese de que la opción Mi servidor requiere autenticación (detalles sobre qué valores indicar más adelante, tras la secc configuración IMAP), lo que sirve para configurar el correo sa
- A continuación, en la pestaña Opciones avanzadas, introduzc configuración de números de puerto y tipos de cifrado:
	- $\circ$  Correo saliente (SMTP): 465, y El servidor requiere una co (SSL)
		- $\circ$  Correo entrante (POP3): 995, y El servidor requiere una c (SSL)

#### Configuración de correo electrónico para correo saliente (

- En la pestaña de Propiedades de imap.ugr.es o pop.ugr.es, según se haya configurado anteriormente, marcar el tic Mi servidor requiere pinchar el botón Configuración.
- $\bullet$  Marcar la opción Usar la misma configuración que la del corre

pinchar en Aceptar.

 $\bullet$  En la pestaña Opciones Avanzadas de la misma ventana escrib puerto del servidor saliente (465 o 587) y pinche en Aceptar. opción El servidor requiere una conexión segura (SSL).

### Configuración correo Estudiantes

Configuración de nueva cuenta de correo electrónico

- Para configurauna cuenta de cor©eudlenk Express 6deOntro del menú Herramientas, elegir la opción Cuentas. En el ejemplo, s cuenta usuario@correo.ugr.es.
- Aparecerá entonces la ventana donde están todas las cuentas configuradas en Microsoft Outlook Express. Haga clic en el bo la opción Correo.
- Aparecerá entonces el Asistente de Outlook Express que le ay configurar una nueva cuenta de correo.
- En primer lugar el Asistente le pedirá el nombre que aparecer que usted envíe por correo electrónico.
- Después de pulsar sobre el icono de siguiente aparecerá una i donde deberá introducir su dirección de correo electrónico del nuestro ejemplo utilizaremos usuario@correo.ugr.es
- A continuación el asistente muestra la pantalla que solicita el servidor de correo entr(acnotrereo.ugr.es) y el nosmebvied **d**elde correo salien (tigualmente correo.ugr.es).
- Por último, queda inndomabrreelde cuenytal a on traseña puede dejar en blanco este campo y posteriormente Outlook Express le sol contraseña para verificar si existe nuevo correo o a la hora de nuevo) con la que Outlook Express iniciará sesión en servidor elegir qué Outlook Express recuerde la contraseña y usted no indicarla cada vez que compruebe si tiene nuevo correo. Cuan el nombre de la cuenta y la contraseña Sigquuliseen teel botón
- Paráinaliza el asistente de configuración, pulse sobre finalizar

A continuación veremos como continuar con la configuración segúr elegido (IMAP o POP)

Configuración de correo electrónico con protocolo IMAP

Si usted tiene configurada su cuenta de correo electrónico con el deberá comprobar que los siguientes datos este correctamente cor

- Para poder ver las propiedades de su cuenta, desde la ventan Outlook Express 6, vaya al menú Herramientas y elija Cuentas.
- Ahora podrá comprobar que aparece la cuenta con el nombre d Universidad de Granada: imap.ugr.es u otro nombre que usted configurado como imap, selecciónela y haga clic en Propiedad puede hacer doble clic).
- 

Elija la pestaña Servidores y compruebe los siguientes datos: <sup>o</sup> Servidor de correo entrante (POP): correo.ugr.es <sup>o</sup> Servidor de correo saliente (STMP): correo.ugr.es

- Ahora debe configurar su correo saliente cómo se indica justo apartado. De momento, marque la casilla Mi servidor requiere
- A continuación, en la pestaña Opciones avanzadas, introduzca configuración de números de puerto y tipos de cifrado:
	- $\circ$  Correo saliente (SMTP): 465, y El servidor requiere una co (SSL)
	- <sup>o</sup> Correo entrante (IMAP): 993, y El servidor requiere una co (SSL)

Configuración de correo electrónico con protocolo POP

- · Si usted tiene configurada su cuenta de correo electrónico con deberá comprobar que los siguientes datos este correctamente
- Para poder ver las propiedades de su cuenta, desde la ventan Outlook Express 6, vaya al menú Herramientas y elija Cuentas.
- Ahora podrá comprobar que aparece la cuenta con el nombre d Universidad de Granada: pop.ugr.es u otro nombre que usted h como POP, selecciónela y haga clic en Propiedades (también puede hacer do puede hacer do puede hacer do puede h clic).
- Elija la pestaña Servidores y compruebe los siguientes datos: <sup>o</sup> Servidor de correo entrante (POP): correo.ugr.es <sup>o</sup> Servidor de correo saliente (STMP): correo.ugr.es
- Asegúrese de que la opción Mi servidor requiere autenticación (detalles sobre qué valores indicar más adelante, tras la secc configuración IMAP), lo que sirve para configurar el correo sa
- A continuación, en la pestaña Opciones avanzadas, introduzc configuración de números de puerto y tipos de cifrado:
	- $\,^\circ$  Correo saliente (SMTP): 465, y El servidor requiere una c $\,$ (SSL)
	- $\circ$  Correo entrante (POP3): 995, y El servidor requiere una c (SSL)

#### Configuración de correo electrónico para correo saliente (

- · En la pestaña de Propiedades de correo.ugr.es, marcar el tic requiere autenticación y pinchar el botón Configuración.
- $\bullet$  Marcar la opción Usar la misma configuración que la del corre pinchar en Aceptar.
- $\bullet$  En la pestaña Opciones Avanzadas de la misma ventana escrib puerto del servidor saliente (465 o 587) y pinche en Aceptar. opción El servidor requiere una conexión segura (SSL).